#### **ESTATISTICA**

# **Classificação de dados e construção de tabelas de frequências**

### **Competências a desenvolver**

- *A capacidade para recolher e organizar dados relativos a uma situação ou a um fenómeno e para os apresentar de modos adequados, nomeadamente através de tabelas e gráficos utilizando as novas tecnologias;*
- *A aptidão para ler e interpretar tabelas e gráficos à luz de situações a que dizem respeito e para comunicar os resultados das interpretações feitas;*
- *A capacidade para dar resposta a problemas com base na análise dos dados recolhidos e de experiências planeadas para o efeito.*

*Frequências acumuladas*

21 dias de férias?

### **As férias dos trabalhadores de uma empresa**

A tabela ao lado refere-se ao número de dias de férias no período de verão dos trabalhadores de uma dada empresa.

Podemos estar interessados em responder às seguintes questões:

- Qual o número de trabalhadores que têm menos de 15 dias de férias?
- Qual a percentagem de trabalhadores com um número inferior ou igual a 21 dias de férias?

• Qual a percentagem de trabalhadores com mais de

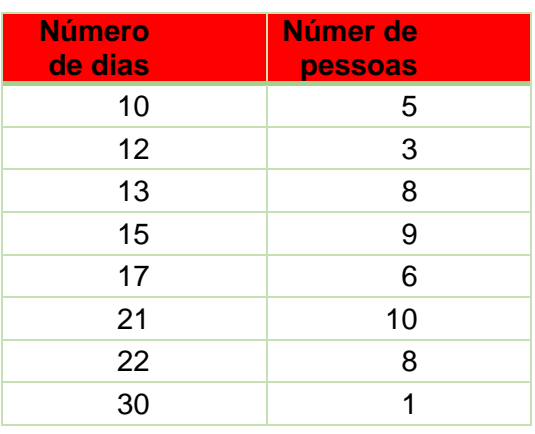

E. Longo, I. Branco; MACS 10ºANO, Texto Editores, 2015

Este trabalho é licenciado sob a Licenca Internacional Creative Commons Attribution-NonCommercial 4.0 Para ver uma cópia desta licença, visite http://creativecommons.org/licenses/by-nc/4.0/

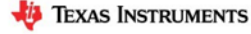

Família TI -Nspire

# **ESTATISTICA**

# **Proposta de resolução**

**MACS 10ºAno** FICHA ALUNO

No menu inicial do TI-Nspire, acessível através da tecla @m, abre um novo documento (tecla [1]) ou adicione uma nova página com a aplicação Listas e Folha de Cálculo (quarto ícone).

Esta aplicação do TI-Nspire possui todas as funcionalidades matemáticas de uma folha de cálculo, sendo o ambiente de trabalho e formatação muito semelhante ao Microsoft Excel, e conjuga estas funcionalidades com as potencialidades de listas de uma calculadora.

Ao abrir-se uma página da aplicação Listas e Folha de Cálculo surge uma nova janela com as colunas e linhas que compõem as várias células da folha de cálculo, sendo que as linhas a sombreado são habitualmente utilizadas para as potencialidades de listas.

A linha com o símbolo  $\bullet$  destina-se à colocação do nome da lista, sendo que o nome não pode ter espaços, não é sensível às maiúsculas e é de evitar carateres acentuados e especiais.

A designação das listas (colunas) é indispensável para a representação gráfica e para cálculos estatísticos realizados noutras páginas do documento TI-Nspire.

Na linha com o símbolo  $\equiv$  são inseridas as fórmulas matemática que permitem o preenchimento automático da coluna. Para facilmente se deslocar o cursor da 1ª linha para a última linha, e vice-versa, clica-se nas teclas  $[\text{ctr}] + [1]$ , e $[\text{ctr}] + [7]$ . RAD &

Neste exemplo iremos usar, quase exclusivamente, as funcionalidades de listas. Comecemos por, na linha do nome das listas, atribuir o nome às colunas/listas A e B, por exemplo "n\_dias" e "n\_pessoas", e inserir os correspondentes dados, isto é, os valores da

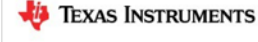

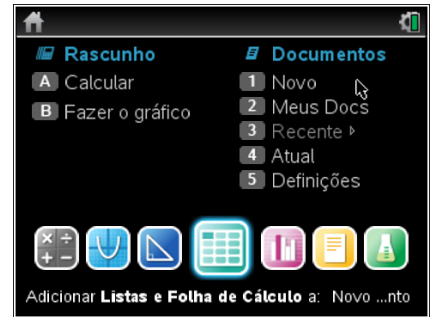

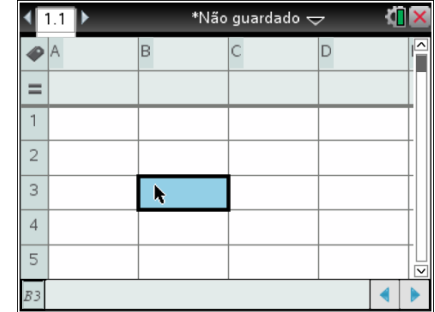

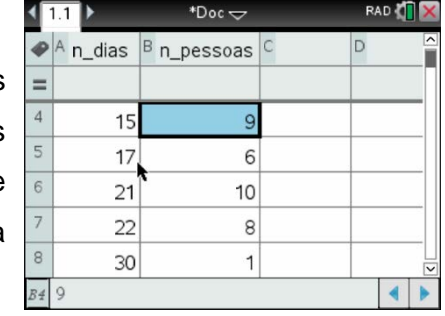

### **ESTATISTICA**

variável estatística "número de dias de férias" e a respetiva frequência absoluta.

De seguida designe-se as colunas/listas seguintes da seguinte forma:

Coluna C: f\_abs\_acum

Coluna D: f\_rel

Coluna E: f\_rel\_acum

Para obter os restantes valores da tabela de frequências iremos utilizar funções predefinidas da TI-Nspire, em particular a função "cumulativesum" para obter as frequências acumuladas.

Assim, na coluna C e na 2ª linha cinzenta, espaço destinado à colocação de fórmulas/funções com listas, deverá colocar-se a seguinte fórmula:

cumulativesum(**n\_pessoas**)

para se obter a frequência absoluta acumulada.

Na coluna D coloca-se a expressão matemática que permite obter a frequência relativa, isto é:

**n\_pessoas**/sum(**n\_pessoas**)\*100.

Por fim, na coluna E, insere-se a função que permite calcular a frequência relativa acumulada,

cumulativesum(**f\_rel**)

Estando construída toda a tabela de frequências da variável "número de dias de férias" podemos agora identificar os valores que nos permitem dar respostas às questões lançadas no exemplo 1.

As células identificadas com cor correspondem às questões levantadas.

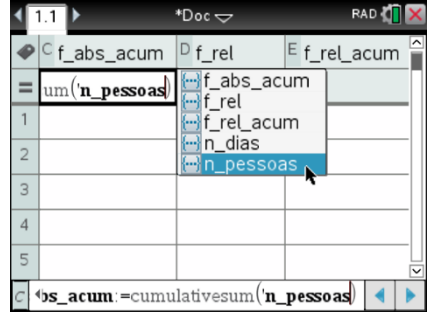

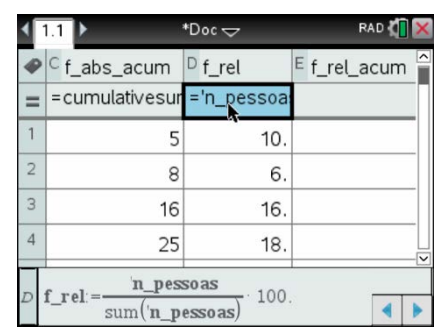

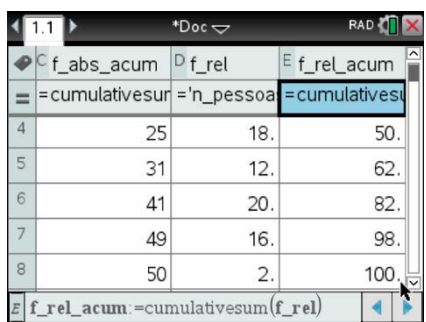

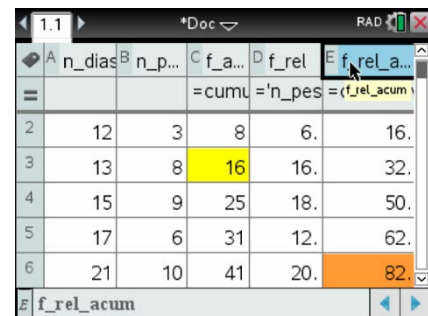